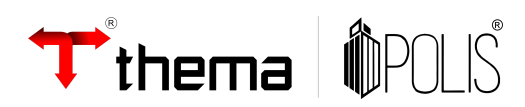

# **TRANSFERÊNCIA DE BENS ENTRE ADMINISTRAÇÕES**

09/02/2024

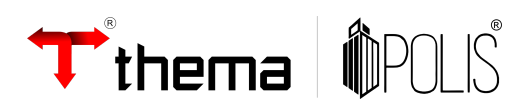

## **SUMÁRIO**

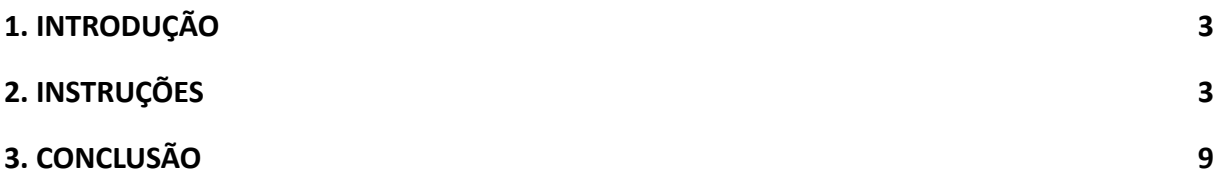

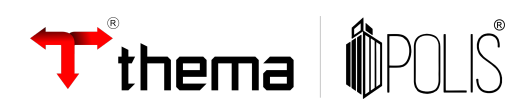

## <span id="page-2-0"></span>**1. INTRODUÇÃO**

Manual solicitado através do protocolo TO (TJ) 2024/46.

## <span id="page-2-1"></span>**2. INSTRUÇÕES**

Menu do usuário

Clicar no menu **Patrimônio**

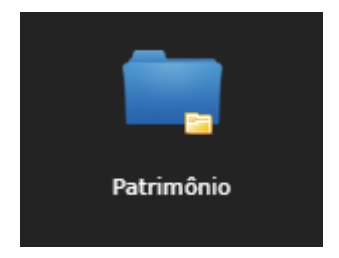

#### Clicar em **Transferência de Bens entre Administrações**

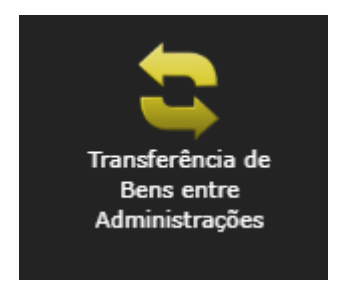

#### Clicar em **Criar**

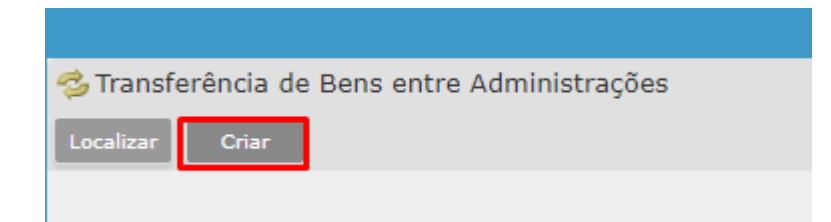

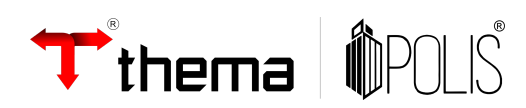

A tela mostrará os campos a serem preenchidos, onde todos aqueles que possuírem um "**\***" são obrigatórios.

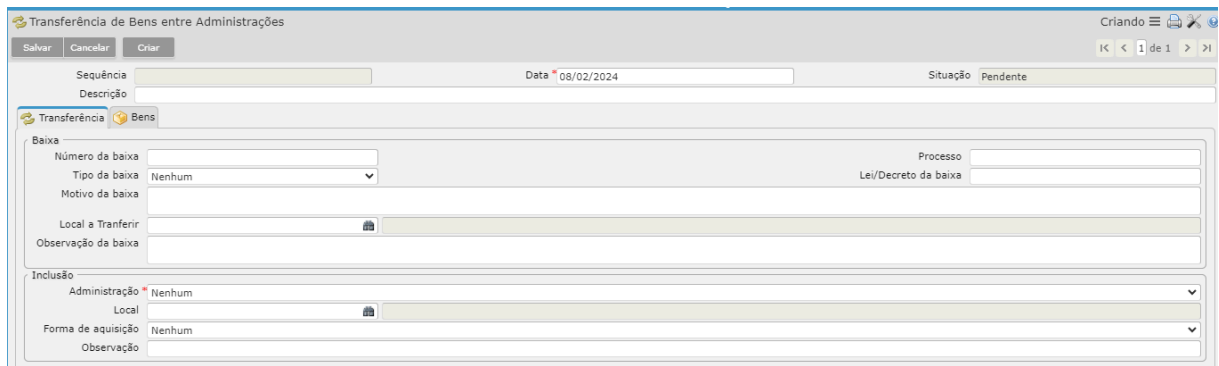

**Data:** Data da inclusão da transferência de bens no sistema.

**Número da baixa:** Número gerado pelo sistema.

**Tipo de baixa:** Selecionar o tipo a qual o sistema irá gerar o processo de baixa do bem transferido.

**Motivo da baixa:** Campo onde poderá ser preenchido o motivo da transferência do bem.

**Local a Transferir**: Selecionar o local para onde o bem transferido irá após baixa.

**Administração:** Na qual o local de destino escolhido faz parte.

**Local (destino):** Selecionar o local que será dada a entrada do bem.

**Observação:** Observação da transferência de bem.

Após informar os campos, clique em **Salvar**.

Ao clicar em "**Salvar**", o sistema gera um número para a Transferência de Bens e novos programas vinculados que servirão para finalizar a transferência.

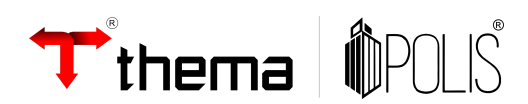

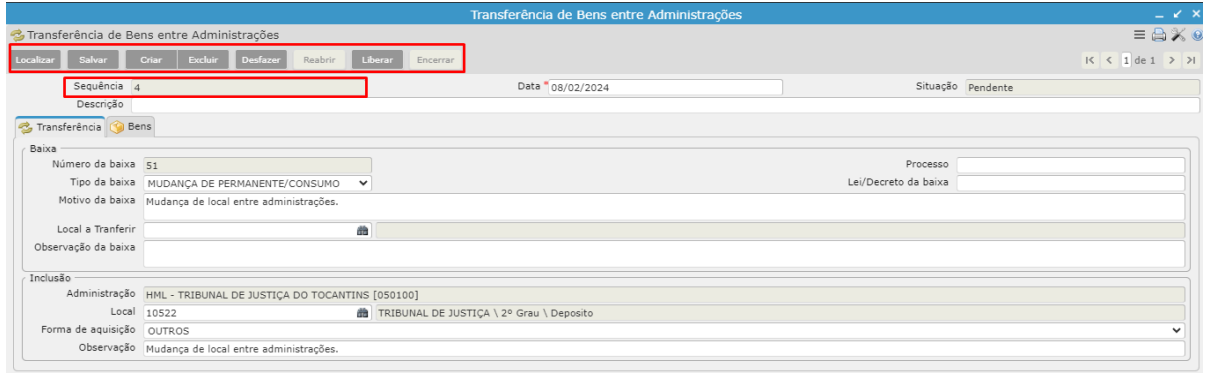

### Clicar em '**Bens**' e após **'Inserir Bens**'

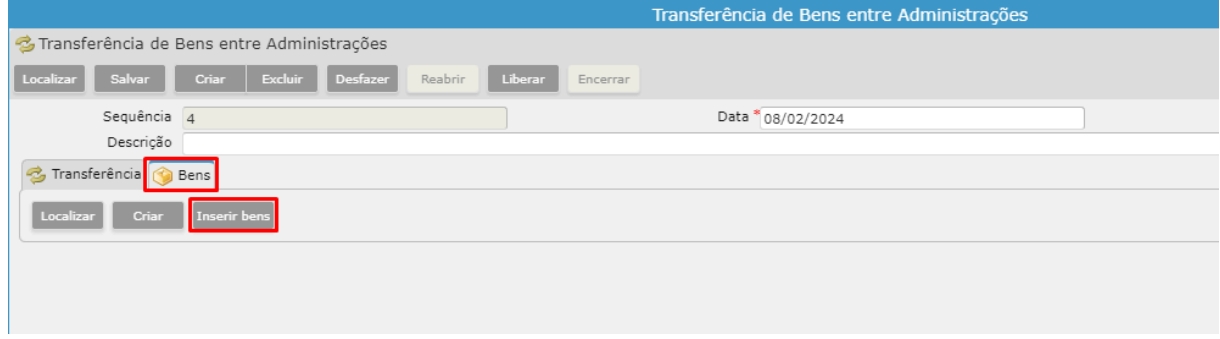

O sistema irá abrir o filtro para localizar os **bens** a serem inseridos na transferência.

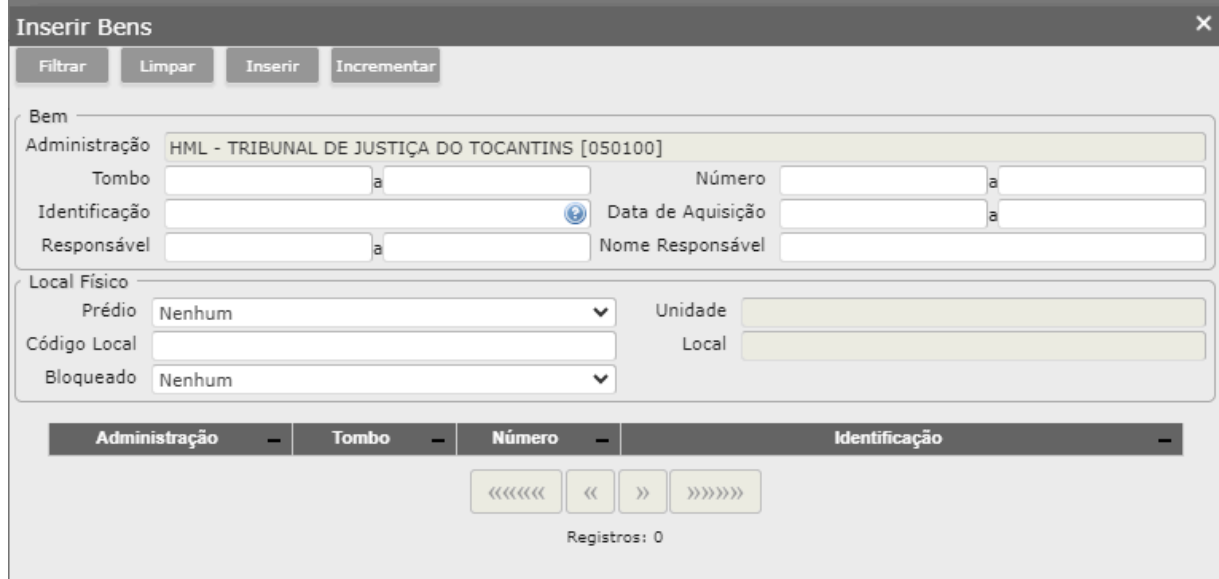

**R. Visconde Duprat, 221 - Petrópolis, Porto Alegre – RS, CEP: 90690-430 Fone: (51) 3014-6900 [www.thema.inf.br](http://www.thema.inf.br)**

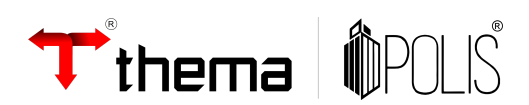

**Observação:** *Caso o bem esteja 'em estoque' não será possível localizá-lo para inserir na transferência. Apenas será possível incluir bens cuja situação esteja 'Normal'.*

**Tombo:** Número do tombo do bem.

**Identificação:** Descrição do bem.

**Prédio:** Local onde o bem está localizado.

Após selecionar e inserir os bens, o sistema irá emitir a mensagem de sucesso.

Após inserir, o sistema permite inserir mais bens, excluir, excluir todos etc. para ajustes necessários.

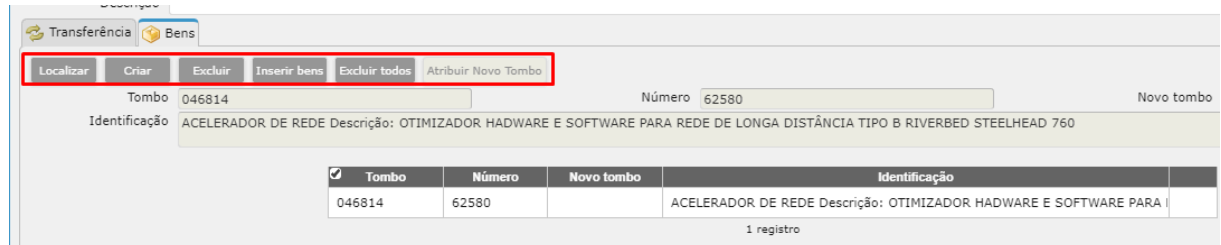

Quando selecionados todos os bens que serão transferidos, será necessário preencher o campo **'Novo tombo'**, onde será informada a numeração de tombo que o bem terá na administração destino.

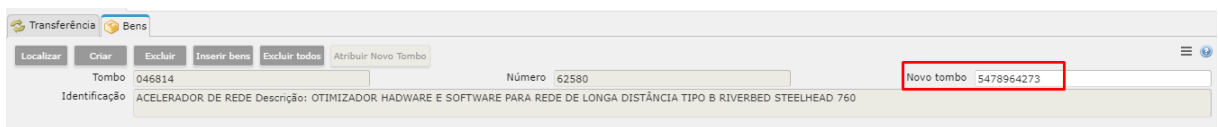

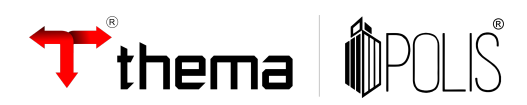

Depois de preencher todos os novos tombos dos bens, clicar em salvar. Após salvar, o sistema irá registrar o novo tombo dos bens.

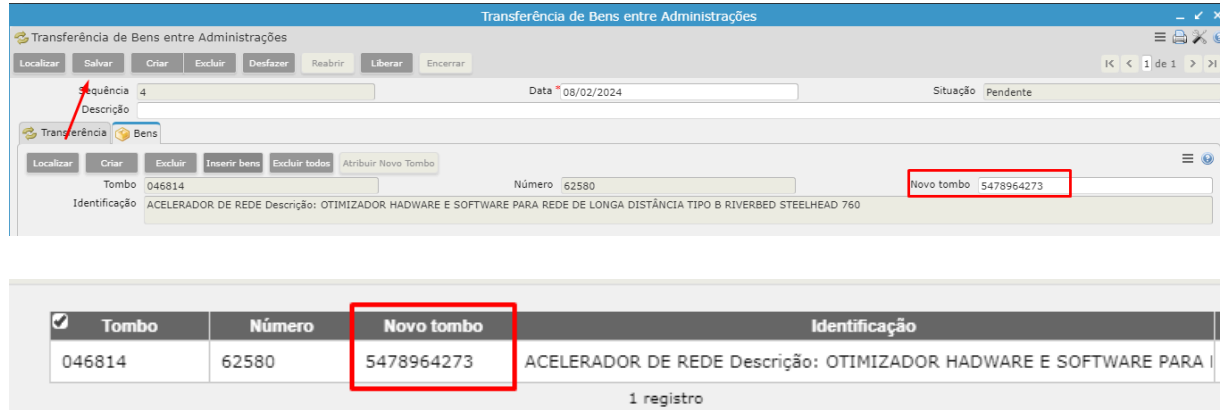

**Observação:** *Não será possível cadastrar a mesma numeração de tombo já existente na administração destino.*

Clicar em **Liberar.**

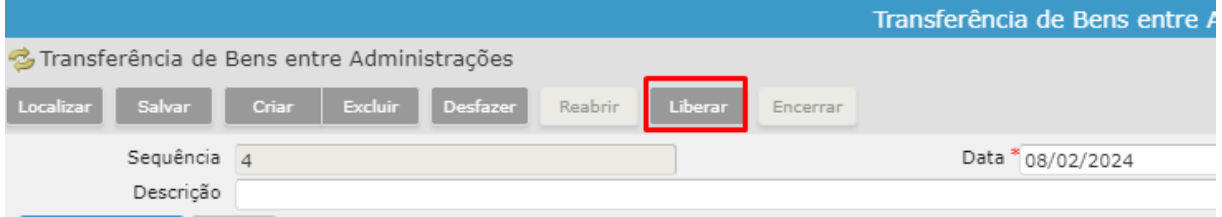

O sistema irá questionar se confirma a liberação da transferência, selecionar **ok** para prosseguir ou **cancelar** para retornar.

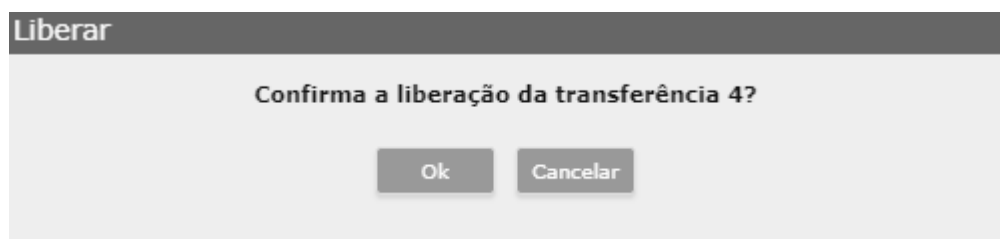

Após selecionar ok, a situação da transferência ficará como **'Liberada'**.

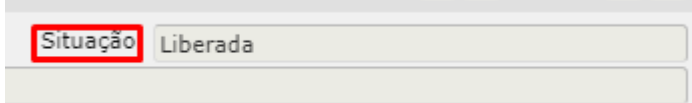

**R. Visconde Duprat, 221 - Petrópolis, Porto Alegre – RS, CEP: 90690-430 Fone: (51) 3014-6900 [www.thema.inf.br](http://www.thema.inf.br)**

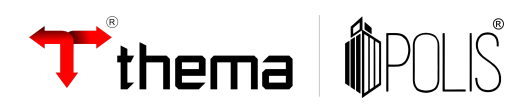

Caso seja necessário, a transferência poderá ser reaberta através do botão **'Reabrir'**.

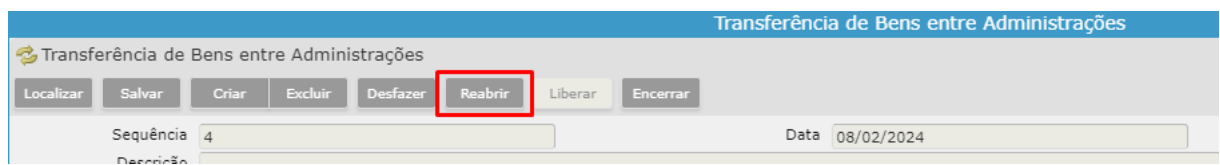

Para que a transferência seja de fato efetivada, deverá clicar no botão **'Encerrar'**.

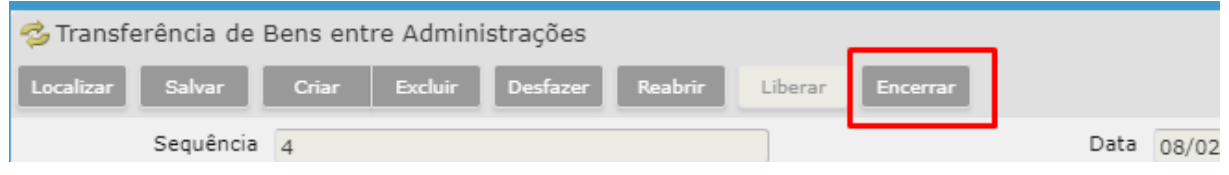

Ao clicar em **'Encerrar'**, o sistema irá emitir a mensagem confirmando a operação.

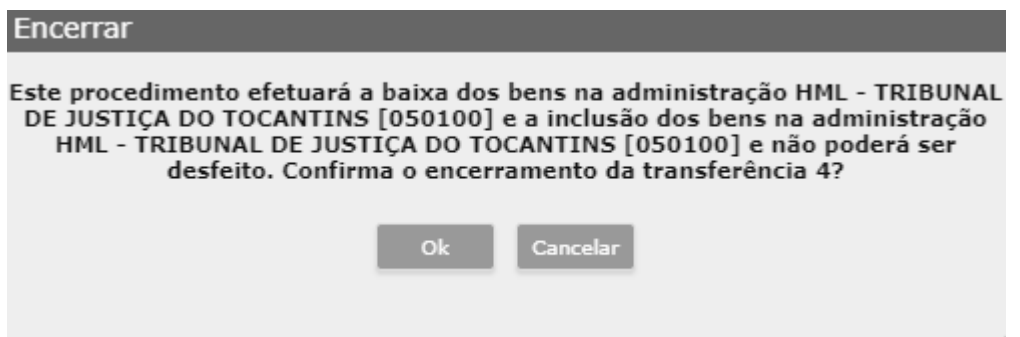

Depois de encerrada, a transferência será finalizada.

Os bens inseridos na transferência serão baixados na administração origem e inseridos na nova administração com a numeração de tombo preenchida no momento da inserção dos bens.

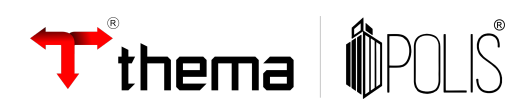

## <span id="page-8-0"></span>**3. CONCLUSÃO**

Concluímos que o manual deverá atender a necessidade dos usuários, orientando-os e auxiliando-os na geração de transferências de bens entre administrações.

> **Qualquer dúvida ou esclarecimentos, permanecemos à disposição.**

> > Equipe Materiais

materiais@thema.inf.br